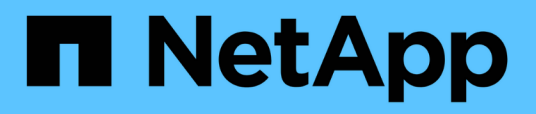

### **Création et importation de rapports dans Unified Manager**

OnCommand Unified Manager 9.5

NetApp December 20, 2023

This PDF was generated from https://docs.netapp.com/fr-fr/oncommand-unified-manager-95/healthchecker/task-downloading-and-installing-mysql-connector-j.html on December 20, 2023. Always check docs.netapp.com for the latest.

# **Sommaire**

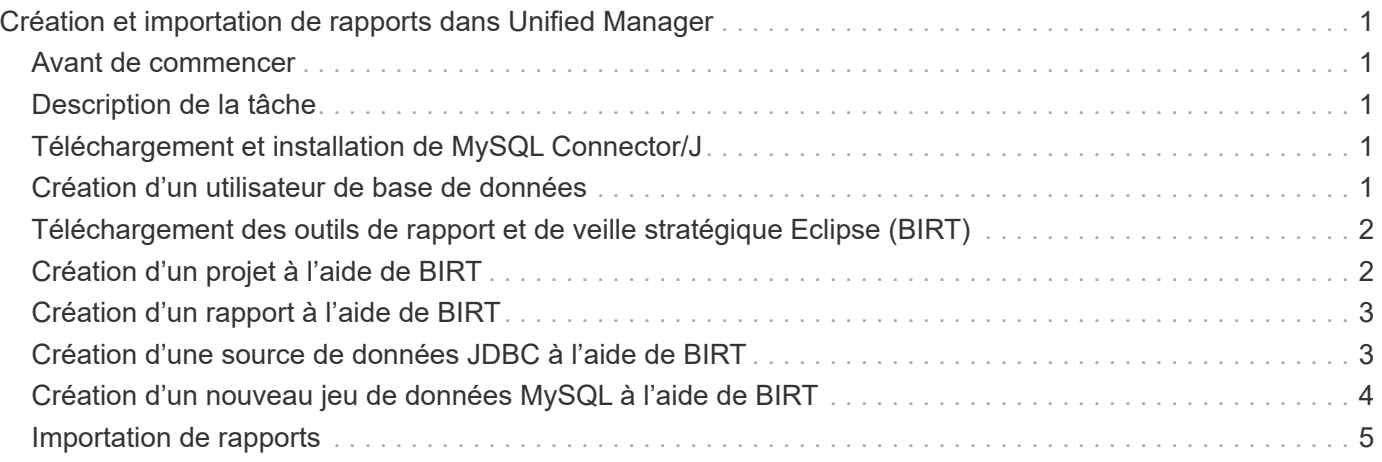

# <span id="page-2-0"></span>**Création et importation de rapports dans Unified Manager**

Même si Unified Manager offre des fonctionnalités de reporting, vous devrez peut-être créer de nouveaux rapports spécifiques à votre environnement. Vous pouvez créer de nouveaux rapports à l'aide des outils BIRT (Eclipse Business Intelligence and Reporting Tools), puis les importer dans Unified Manager pour les afficher et les gérer.

## <span id="page-2-1"></span>**Avant de commencer**

Vous devez avoir le rôle d'administrateur OnCommand.

Vous devez avoir téléchargé et installé MySQL Connector/J. Vous devez avoir l'emplacement du fichier mysqlconnector-java-5.1.32-bin.jar pour créer la source de données JBDC, qui connecte le rapport à Unified Manager.

## <span id="page-2-2"></span>**Description de la tâche**

Pour plus d'informations sur la création de rapports, consultez le site Web Eclipse BIRT.

### <span id="page-2-3"></span>**Téléchargement et installation de MySQL Connector/J**

Vous devez télécharger et installer les pilotes MySQL Connector/J à un emplacement spécifique. Vous pouvez utiliser ces pilotes pour créer une source de données qui connecte le rapport à Unified Manager.

### **Description de la tâche**

Vous devez utiliser MySQL Connector/J version 5.1 ou ultérieure.

### **Étapes**

- 1. Téléchargez les pilotes MySQL Connector/J à l'adresse dev.mysql.com.
- 2. Installer le . jar classez et notez son emplacement pour référence ultérieure.

```
Par exemple, installez le .jar dossier à C:\Program Files\MySQL\MySQL Connector J\mysql-
connector-java-5.1.32-bin.jar.
```
### <span id="page-2-4"></span>**Création d'un utilisateur de base de données**

Pour prendre en charge une connexion entre Workflow Automation et Unified Manager, ou pour accéder aux vues de base de données, vous devez d'abord créer un utilisateur de base de données avec le rôle Schéma d'intégration ou Schéma de rapport dans l'interface utilisateur Web d'Unified Manager.

#### **Avant de commencer**

Vous devez avoir le rôle d'administrateur OnCommand.

### **Description de la tâche**

Les utilisateurs de base de données offrent une intégration à Workflow Automation et un accès à des vues de base de données spécifiques aux rapports. Les utilisateurs de base de données n'ont pas accès à l'interface utilisateur Web d'Unified Manager ou à la console de maintenance, et ne peuvent pas exécuter d'appels API.

### **Étapes**

- 1. Dans la barre d'outils, cliquez sur , puis cliquez sur **Management** > **Users**.
- 2. Dans la page **Management/Users**, cliquez sur **Add**.
- 3. Dans la boîte de dialogue **Ajouter un utilisateur**, sélectionnez **utilisateur de base de données** dans la liste déroulante **Type**.
- 4. Saisissez un nom et un mot de passe pour l'utilisateur de la base de données.
- 5. Dans la liste déroulante **role**, sélectionnez le rôle approprié.

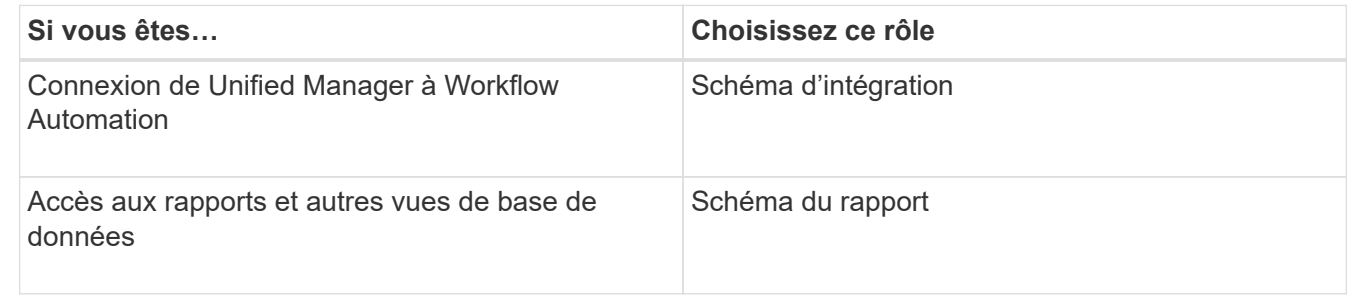

6. Cliquez sur **Ajouter**.

### <span id="page-3-0"></span>**Téléchargement des outils de rapport et de veille stratégique Eclipse (BIRT)**

Pour créer et importer des rapports dans Unified Manager, vous devez d'abord télécharger Eclipse Business Intelligence and Reporting Tools (BIRT).

### **Étapes**

1. Téléchargez le logiciel BIRT à l'adresse http://download.eclipse.org/birt/downloads/.

#### **Une fois que vous avez terminé**

Après avoir téléchargé le logiciel BIRT, vous devez extraire le fichier .zip résultant.

### <span id="page-3-1"></span>**Création d'un projet à l'aide de BIRT**

Avant de créer un rapport à importer dans Unified Manager, vous devez d'abord créer un projet à l'aide de BIRT.

#### **Avant de commencer**

Vous devez avoir téléchargé et extrait le fichier .zip BIRT.

### **Étapes**

- 1. Dans l'interface Eclipse, sélectionnez **fichier** > **Nouveau** > **projet**.
- 2. Développez le dossier **Business Intelligence and Reporting Tools**, sélectionnez **Report Project**, puis cliquez sur **Next**.
- 3. Saisissez le nom du projet et cliquez sur **Terminer**.

### <span id="page-4-0"></span>**Création d'un rapport à l'aide de BIRT**

Vous pouvez créer un nouveau rapport à l'aide du plug-in Eclipse pour Business Intelligence and Reporting Tools (BIRT). Vous pouvez créer de nouveaux rapports si les rapports existants dans Unified Manager ne répondent pas aux besoins de votre environnement.

#### **Avant de commencer**

Vous devez avoir téléchargé et extrait BIRT.

Vous devez avoir créé un projet à l'aide de BIRT.

### **Étapes**

- 1. Dans l'interface BIRT, sélectionnez **fichier** > **Nouveau** > **Rapport**.
- 2. Dans la boîte de dialogue **Nouveau rapport** et sélectionnez le dossier de projet, qui doit être le même que le dossier de projet créé précédemment.

Si vous sélectionnez un autre dossier de projet, vous ne pouvez pas utiliser les opérations de génération de rapports dans Unified Manager.

- 3. Saisissez le nom du fichier de rapport, puis cliquez sur **Suivant**.
- 4. Sélectionnez le type de rapport et cliquez sur **Terminer**.

## <span id="page-4-1"></span>**Création d'une source de données JDBC à l'aide de BIRT**

Après avoir créé le nouveau rapport à l'aide de BIRT, vous devez créer une source de données pour connecter le rapport à Unified Manager.

#### **Avant de commencer**

Vous devez avoir créé un rapport à l'aide de BIRT.

Vous devez avoir téléchargé et installé MySQL Connector/J.

Vous devez avoir créé un utilisateur de base de données avec le rôle Report Schema.

### **Étapes**

- 1. Dans Eclipse, sélectionnez **Data Explorer** > **Data sources** > **New Data Source**.
- 2. Sélectionnez **Créer à partir d'un type de source de données dans la liste** suivante.
- 3. Sélectionnez **Source de données JDBC**, puis cliquez sur **Suivant**.
- 4. Dans la boîte de dialogue **Nouveau profil de source de données JDBC**, sélectionnez **com.mysql.jdbc.Driver(v5.1)**.
	- a. Si le pilote MySQL ne s'affiche pas, cliquez sur **gérer les pilotes**.
	- b. Dans la boîte de dialogue **gérer les pilotes JDBC**, cliquez sur **Ajouter**.
	- c. Naviguez jusqu'à l'emplacement où le connecteur MySQL/J. jar le fichier a été installé, puis sélectionnez le fichier.
	- d. Cliquez sur **OK**.

Vous devriez pouvoir afficher et sélectionner le pilote MySQL.

5. Entrez le nom d'hôte complet ou l'adresse IP de l'instance Unified Manager au format approprié :

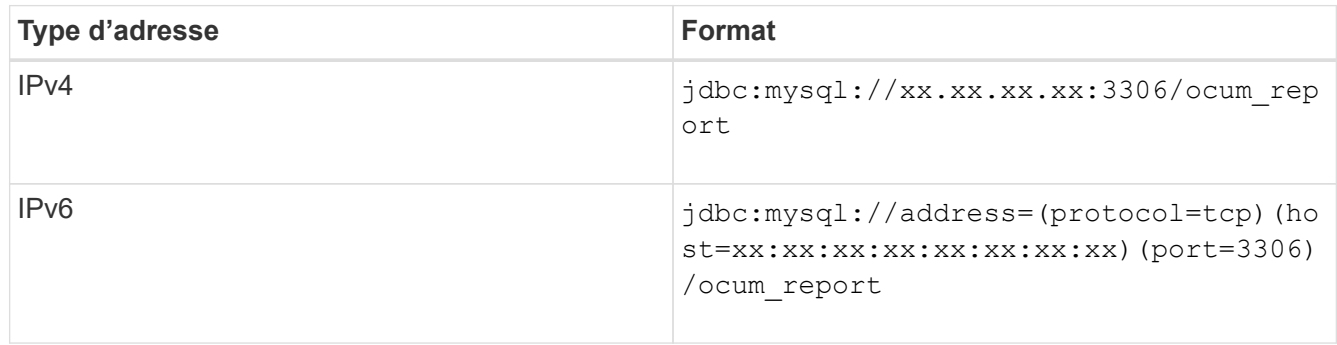

6. Entrez le nom d'utilisateur de l'utilisateur de la base de données, entrez le mot de passe, puis cliquez sur **Terminer**.

### <span id="page-5-0"></span>**Création d'un nouveau jeu de données MySQL à l'aide de BIRT**

Après avoir créé la source de données, vous devez créer un ensemble de données MySQL pour créer les résultats de sortie pour votre rapport. Vous pouvez également modifier les types de sortie après avoir créé le jeu de données.

#### **Avant de commencer**

Vous devez avoir créé une source de données JDBC à l'aide de BIRT.

Vous devez avoir téléchargé et installé MySQL Connector/J.

Vous devez avoir créé un utilisateur de base de données avec le rôle Report Schema dans Unified Manager.

### **Étapes**

1. Dans **Eclipse**, sélectionnez un espace de travail.

- 2. Sélectionnez **Data Explorer** > **Data Set** > **New Data Set**.
- 3. Dans la boîte de dialogue **Nouveau jeu de données**, sélectionnez la source de données précédemment créée, le type de jeu de données et le nom du jeu de données, puis cliquez sur **Suivant**.
- 4. Définissez un texte de requête SQL à l'aide des éléments disponibles ou entrez manuellement la requête, puis cliquez sur **Terminer**.
- 5. Cliquez sur **Aperçu des résultats** pour confirmer la requête SQL, puis cliquez sur **OK**.
- 6. Dans la boîte de dialogue **Modifier le jeu de données**, définissez les colonnes de sortie comme nécessaire et cliquez sur **OK**.
- 7. Faites glisser des éléments dans le rapport nouvellement créé.

#### **Une fois que vous avez terminé**

Vous devez maintenant importer le nouveau rapport créé dans Unified Manager.

### <span id="page-6-0"></span>**Importation de rapports**

Si vous avez créé un rapport en dehors de Unified Manager, vous pouvez importer et enregistrer le fichier de rapport à utiliser avec Unified Manager.

#### **Avant de commencer**

Vous devez avoir le rôle d'administrateur OnCommand.

Vous devez vous assurer que le rapport que vous prévoyez d'importer est pris en charge par Unified Manager.

### **Étapes**

- 1. Dans le volet de navigation de gauche, cliquez sur **Rapports**, puis sur **Importer rapport**.
- 2. Dans la boîte de dialogue **Importer rapport**, cliquez sur **Parcourir** et sélectionnez le fichier à importer, puis entrez un nom et une brève description du rapport.
- 3. Cliquez sur **Importer**.

Si vous ne pouvez pas importer le rapport, vous pouvez vérifier le fichier journal pour trouver l'erreur à l'origine du problème.

#### **Informations sur le copyright**

Copyright © 2023 NetApp, Inc. Tous droits réservés. Imprimé aux États-Unis. Aucune partie de ce document protégé par copyright ne peut être reproduite sous quelque forme que ce soit ou selon quelque méthode que ce soit (graphique, électronique ou mécanique, notamment par photocopie, enregistrement ou stockage dans un système de récupération électronique) sans l'autorisation écrite préalable du détenteur du droit de copyright.

Les logiciels dérivés des éléments NetApp protégés par copyright sont soumis à la licence et à l'avis de nonresponsabilité suivants :

CE LOGICIEL EST FOURNI PAR NETAPP « EN L'ÉTAT » ET SANS GARANTIES EXPRESSES OU TACITES, Y COMPRIS LES GARANTIES TACITES DE QUALITÉ MARCHANDE ET D'ADÉQUATION À UN USAGE PARTICULIER, QUI SONT EXCLUES PAR LES PRÉSENTES. EN AUCUN CAS NETAPP NE SERA TENU POUR RESPONSABLE DE DOMMAGES DIRECTS, INDIRECTS, ACCESSOIRES, PARTICULIERS OU EXEMPLAIRES (Y COMPRIS L'ACHAT DE BIENS ET DE SERVICES DE SUBSTITUTION, LA PERTE DE JOUISSANCE, DE DONNÉES OU DE PROFITS, OU L'INTERRUPTION D'ACTIVITÉ), QUELLES QU'EN SOIENT LA CAUSE ET LA DOCTRINE DE RESPONSABILITÉ, QU'IL S'AGISSE DE RESPONSABILITÉ CONTRACTUELLE, STRICTE OU DÉLICTUELLE (Y COMPRIS LA NÉGLIGENCE OU AUTRE) DÉCOULANT DE L'UTILISATION DE CE LOGICIEL, MÊME SI LA SOCIÉTÉ A ÉTÉ INFORMÉE DE LA POSSIBILITÉ DE TELS DOMMAGES.

NetApp se réserve le droit de modifier les produits décrits dans le présent document à tout moment et sans préavis. NetApp décline toute responsabilité découlant de l'utilisation des produits décrits dans le présent document, sauf accord explicite écrit de NetApp. L'utilisation ou l'achat de ce produit ne concède pas de licence dans le cadre de droits de brevet, de droits de marque commerciale ou de tout autre droit de propriété intellectuelle de NetApp.

Le produit décrit dans ce manuel peut être protégé par un ou plusieurs brevets américains, étrangers ou par une demande en attente.

LÉGENDE DE RESTRICTION DES DROITS : L'utilisation, la duplication ou la divulgation par le gouvernement sont sujettes aux restrictions énoncées dans le sous-paragraphe (b)(3) de la clause Rights in Technical Data-Noncommercial Items du DFARS 252.227-7013 (février 2014) et du FAR 52.227-19 (décembre 2007).

Les données contenues dans les présentes se rapportent à un produit et/ou service commercial (tel que défini par la clause FAR 2.101). Il s'agit de données propriétaires de NetApp, Inc. Toutes les données techniques et tous les logiciels fournis par NetApp en vertu du présent Accord sont à caractère commercial et ont été exclusivement développés à l'aide de fonds privés. Le gouvernement des États-Unis dispose d'une licence limitée irrévocable, non exclusive, non cessible, non transférable et mondiale. Cette licence lui permet d'utiliser uniquement les données relatives au contrat du gouvernement des États-Unis d'après lequel les données lui ont été fournies ou celles qui sont nécessaires à son exécution. Sauf dispositions contraires énoncées dans les présentes, l'utilisation, la divulgation, la reproduction, la modification, l'exécution, l'affichage des données sont interdits sans avoir obtenu le consentement écrit préalable de NetApp, Inc. Les droits de licences du Département de la Défense du gouvernement des États-Unis se limitent aux droits identifiés par la clause 252.227-7015(b) du DFARS (février 2014).

#### **Informations sur les marques commerciales**

NETAPP, le logo NETAPP et les marques citées sur le site<http://www.netapp.com/TM>sont des marques déposées ou des marques commerciales de NetApp, Inc. Les autres noms de marques et de produits sont des marques commerciales de leurs propriétaires respectifs.